# **Topic 3 Grid-Based Mapping**

# **3.1 Raster Data Characteristics**

Historically maps involved "precise placement of physical features for navigation" using lines, colors and symbols to represent the map features. More recently, however, computer-based map analysis has become an important ingredient in how we perceive spatial relationships and form decisions.

Understanding that a digital map is first and foremost an organized set of numbers is fundamental to analyzing mapped data. But exactly what are the characteristics defining a digital map? What do the numbers mean? Are there different types of numbers? Does their organization affect what you can do with them? If you have seen one digital map have you seen them all?

In an introductory GIS course, concepts of "vector" and "raster" seem to dominate discussion of what a digital map is, and isn't. Within this context, the location of map features are translated into computer form as organized sets of X,Y coordinates (vector) or sets of grid cells (raster). Considerable attention is given data structure considerations and their relative advantages in storage efficiency and system performance.

However this geo-centric view rarely explains the full nature of digital maps. For example consider the numbers themselves used to form X,Y coordinates—how does number type and size effect precision? A general feel for the precision ingrained in a "single precision floating point" representation of Latitude/Longitude in decimal degrees involves…

 $1.31477E+08$  ft = equatorial circumference of the earth 1.31477E+08 ft / 360 degrees = 365214 ft/degree length of one degree Longitude Single precision number carries six decimal places, so— 365214 foot/degree \* 0.000001= .365214 feet \*12 inches/foot = **4.38257 inch** precision

Think if "double-precision" numbers (eleven decimal places) were used for storage—you likely could distinguish a dust particle on the left from one on the right.

In analyzing mapped data, however, the characteristics of the attribute values are even more critical. While textual descriptions can be stored with map features they can only be used in geo-query. For example if you attempted to add "Longbrake Lane" to "Shortthrottle Way" all you would get is an error, as text-based descriptors preclude any of the mathematical/statistical operations.

So what are the numerical characteristics of mapped data? Figure 3-1 lists the data types by two important categories—numeric and geographic. You should have encountered the basic numeric data types in several classes since junior high school. Recall that *nominal* numbers do not imply ordering. A 3 isn't bigger, tastier or smellier than a 1, it's just not a 1. In the figure these data are schematically represented as scattered and independent pieces of wood.

*Ordinal* numbers, on the other hand, do imply a definite ordering and can be conceptualized as a ladder, however with varying spaces between rungs. The numbers form a progression, such as smallest to largest, but there isn't a consistent step. For example you might rank five different soil types by their relative crop productivity (1= worst to 5= best) but it doesn't mean that soil 5 is exactly five times more productive than soil 1.

When a constant step is applied, *interval* numbers result. For example, a 60<sup>°</sup> Fahrenheit spring day is consistently/incrementally warmer than a 30 °F winter day. In this case one "degree" forms a consistent reference step analogous to typical ladder with uniform spacing between rungs.

# **Numeric and Geographic Data Types**

...all digital maps are composed of organized sets of numbers- the data type determines what "map-ematical" processing can be done with the numbers on a map, or stack of map layers

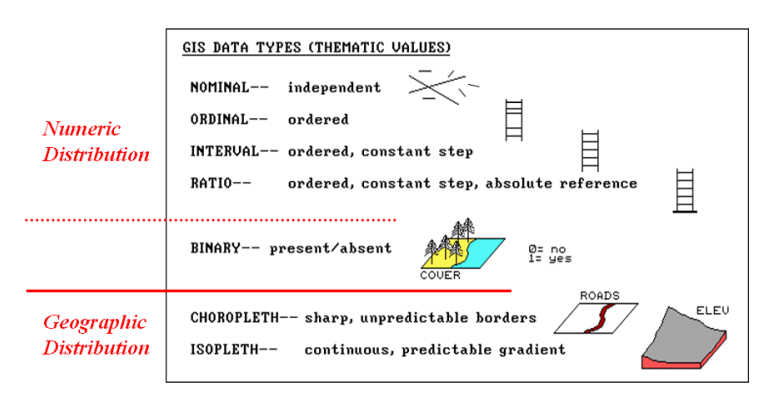

*Figure 3-1. Map values are characterized from two broad perspectives—numeric and geographic—then further refined by specific data types.*

A *ratio* number introduces yet another condition—an absolute reference—that is analogous to a consistent footing or starting point for the ladder, analogous to zero degrees "Kelvin" defined as when all molecular movement ceases. A final type of numeric data is termed "*binary*." In this instance the value range is constrained to just two states, such as forested/non-forested or suitable/not-suitable.

So what does all of this have to do with analyzing digital maps? The type of number dictates the variety of analytical procedures that can be applied. Nominal data, for example, do not support direct mathematical or statistical analysis. Ordinal data support only a limited set of statistical procedures, such as maximum and minimum. Interval and ratio data, on the other hand, support a full set mathematics and statistics. Binary maps support special mathematical operators, such as .AND. and .OR.

Even more interesting (this is interesting, right?) are the geographic characteristics of the numbers. From this perspective there are two types of numbers. "*Choropleth*" numbers form sharp and unpredictable boundaries in space such as the values on a road or cover type map. "*Isopleth*" numbers, on the other hand, form continuous and often predictable gradients in geographic space, such as the values on an elevation or temperature surface.

Figure 3-2 puts it all together. *Discrete* maps identify mapped data with independent numbers (nominal) forming sharp abrupt boundaries (choropleth), such as a cover-type map. *Continuous* maps contain a range of values (ratio) that form spatial gradients (isopleth), such as an elevation surface. This clean dichotomy is muddled by cross-over data such as speed limits (ratio) assigned to the features on a road map (choropleth).

Discrete maps are best handled in 2D form—the 3D plot in the top-right inset is ridiculous and misleading because it implies numeric/geographic relationships among the stored values. What isn't as obvious is that a 2D form of continuous data (lower-left inset) is equally as absurd.

While a 2D contour map might be as familiar and comfortable as a pair of old blue jeans, the generalized intervals treat the data as discrete (ordinal, choropleth). The artificially imposed sharp boundaries become the focus for visual analysis. Map-*ematical* analysis of the actual data, on the other hand, incorporates all of the detail contained in the numeric/geographic patterns of the numbers ...where the rubber meets the spatial analysis road.

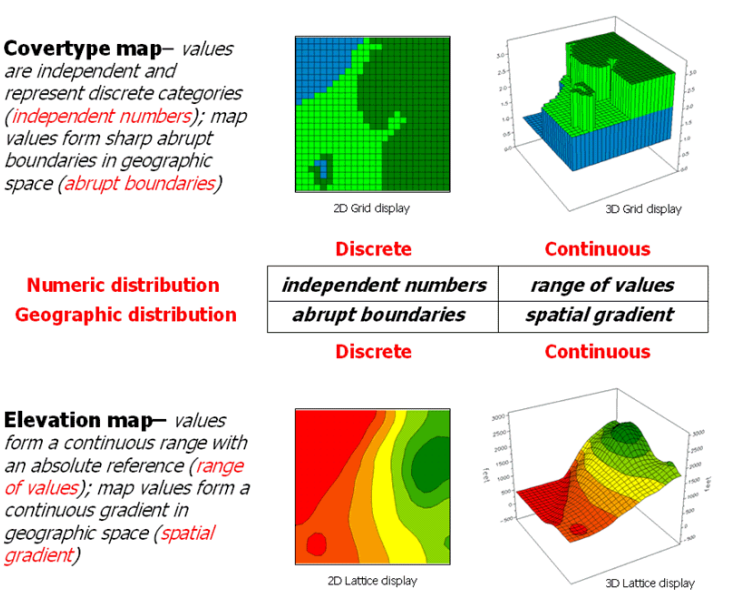

# Discrete versus Continuous Data

*Figure 3-2. Discrete and Continuous map types combine the numeric and geographic characteristics of mapped data.*

# **3.2 Visualizing Grid-Based Data**

For thousands of years, points, lines and polygons have been used to depict geographic information. With the stroke of a pen a cartographer could outline a continent, delineate a highway or identify a specific building's location. With the advent of the computer, manual drafting of these data has been replaced by the cold steel of the plotter.

In digital form the spatial data is linked to attribute tables that describe characteristics and conditions of the map features. Desktop mapping exploits this linkage to provide tremendously useful database management procedures, such as address matching, geo-query and routing. *Vector-based* data forms the foundation of these techniques and directly builds on our historical perspective of maps and map analysis.

*Grid-based* data, on the other hand, is a relatively new way to describe geographic space and its relationships. Weather maps, identifying temperature and barometric pressure gradients, were an early application of this new data form. In the 1950s computers began analyzing weather station data to automatically draft maps of areas of specific temperature and pressure conditions. At the heart of this procedure is a new map feature that extends traditional points, lines and polygons (discrete objects) to continuous *surfaces*.

The rolling hills and valleys in our everyday world is a good example of a geographic surface. The elevation values constantly change as you move from one place to another forming a continuous spatial gradient. The left-side of figure 3-3 shows the grid data structure and a sub-set of values used to depict the terrain surface shown on the rightside.

Grid data are stored as an organized set of values in a matrix that is geo-registered over the terrain. Each grid cell identifies a specific location and contains a map value representing its average elevation. For example, the grid cell in the lower-right corner of the map is 1800 feet above sea level. The relative heights of surrounding elevation values characterize the undulating terrain of the area.

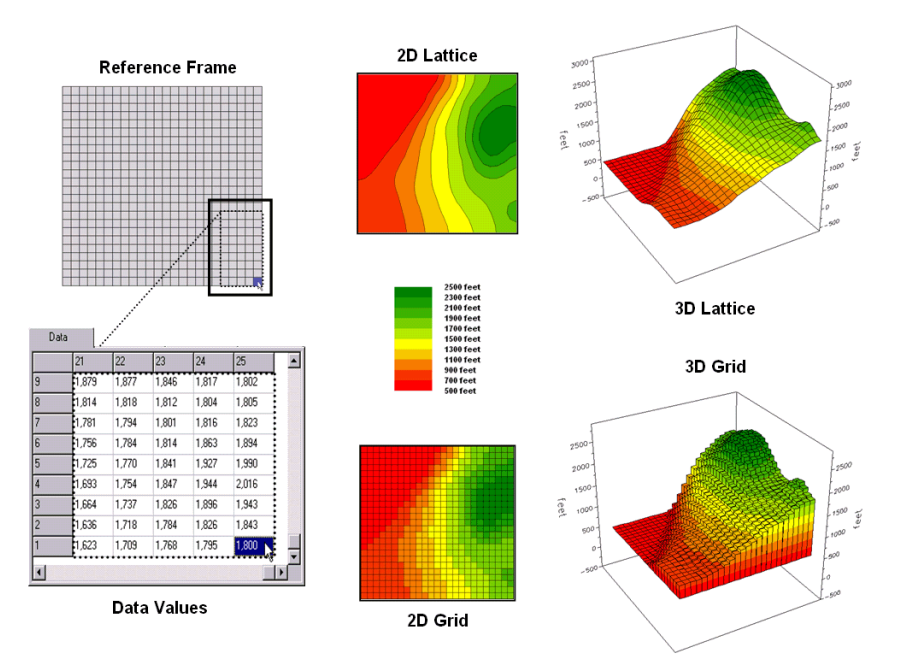

*Figure 3-3. Grid-based data can be displayed in 2D/3D lattice or grid forms.*

Two basic approaches can be used to display this information—lattice and grid. The *lattice* display form uses lines to convey surface configuration. The contour lines in the 2D version identify the breakpoints for equal intervals of increasing elevation. In the 3D version the intersections of the lines are "pushed-up" to the relative height of the elevation value stored for each location. The *grid* display form uses cells to convey surface configuration. The 2D version simply fills each cell with the contour interval color, while the 3D version pushes up each cell to its relative height.

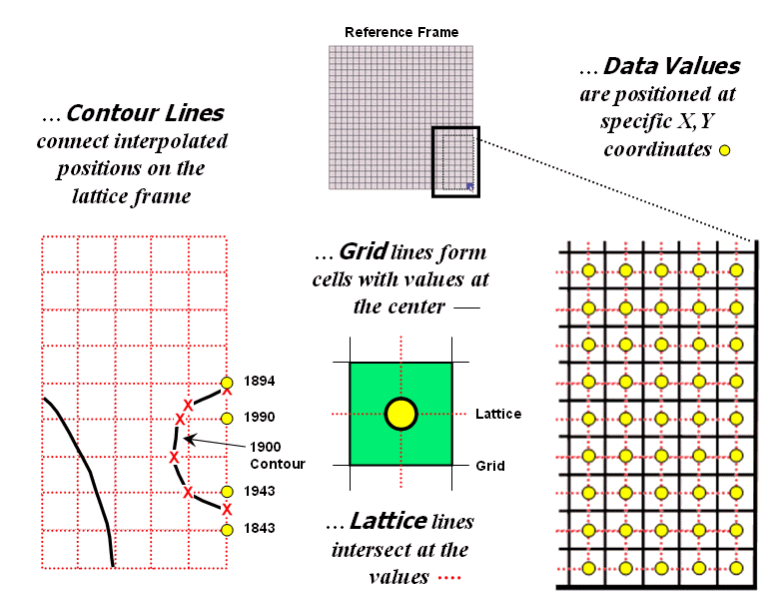

*Figure 3-4. Contour lines are delineated by connecting interpolated points of constant elevation along the lattice frame.*

The right-side of figure 3-4 shows a close-up of the data matrix of the project area. The elevation values are tied to specific X,Y coordinates (shown as yellow dots). Grid display techniques assume the elevation values are centered within each grid space defining the data matrix (solid back lines). A 2D grid display checks the elevation at each cell then assigns the color of the appropriate contour interval.

Lattice display techniques, on the other hand, assume the values are positioned at the intersection of the lines defining the reference frame (dotted red lines). Note that the "extent" (outside edge of the entire area) of the two reference frames is off by a half-cell. The alignment difference between grid and lattice reference frames is a frequent source of registration error when one "blindly" imports a set of grid layers from a variety of sources.

Contour lines are delineated by calculating where each line crosses the reference frame (red X's) then these points are connected by straight lines and smoothed. In the left-inset of the figure note that the intersection for the 1900 contour line is about half-way between the 1843 and 1943 values and nearly on top of the 1894 value.

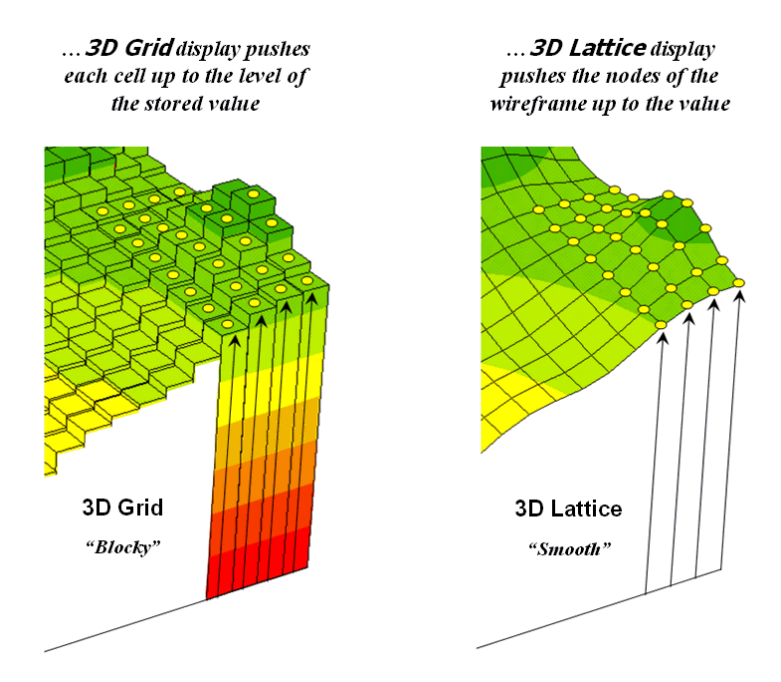

*Figure 3-5. Three-dimensional display "pushes-up" the grid or lattice reference frame to the relative height of the stored map values.*

Figure 3-5 shows how 3D plots are generated. Placing the viewpoint at different look-angles and distances creates different perspectives of the reference frame. For a 3D grid display entire cells are pushed to the relative height of their map values. The grid cells retain their projected shape forming blocky extruded columns.

3D lattice display pushes up each intersection node to its relative height. In doing so the four lines connected to it are stretched proportionally. The result is a smooth "wireframe" that expands and contracts with the rolling hills and valleys. Generally speaking, lattice displays create more pleasing maps and knock-your-socks-off graphics when you spin and twist the plots. However, grid displays provide a more honest picture of the underlying mapped data a chunky matrix of stored values.

# **3.3 Normalizing and Exchanging Data**

The last couple of sections have dealt with the numerical nature of digital maps and their display. Two other important considerations surrounding grid maps are data normalization and exchange. *Normalization* involves standardizing a data set, usually for comparison among different types of data. In a sense, normalization techniques allow you to "compare apples and oranges" using a standard "mixed fruit scale of numbers."

A basic normalization procedure, termed "0-100" normalization, forces a consistent range of values by spatially evaluating the equation **Norm\_0-100 = ((mapValue – min) \* 100) / (max – min)**. The result is a rescaling of the data to a range of 0 to 100 while retaining the same relative numeric and spatial patterns of the original data. While goal normalization benchmarks a standard value, the 0-100 procedure rescales the original data range to a fixed, standard range.

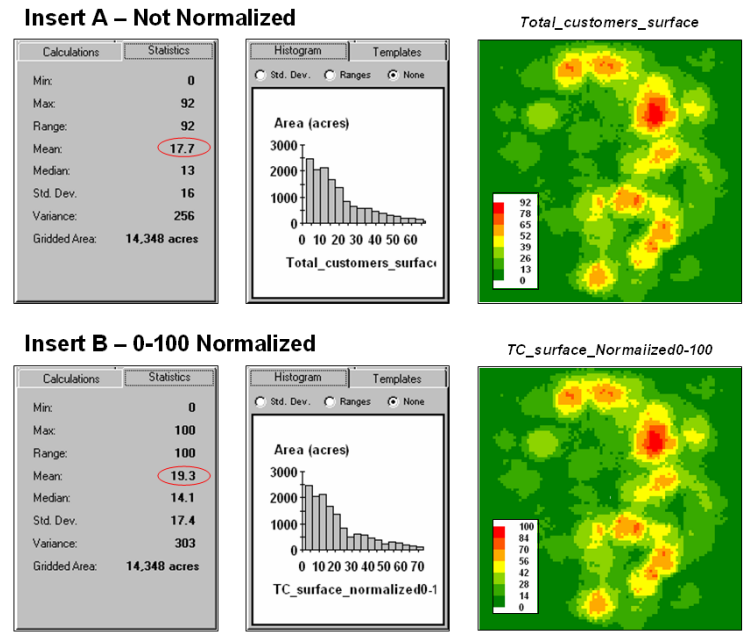

*Figure 3-6. Comparison of original and 0-100 normalized data.*

Figure 3-6 shows the results of 0-100 normalization for a map surface of total customers. Note the differences in the descriptive statistics between the original (top) and normalized data (bottom)—a data range of 0 to 92 with an average of 17.7 customers within a quarter of a mile for the original data versus 0 to 100 with an average of 19.3 customers for the normalized data.

However, the histogram and map patterns are identical (slight differences in the maps are an artifact of rounding the discrete display intervals). While the descriptive statistics are different, the relationships (patterns) in the normalized histogram and map are the same as the original data.

That's an important point— both the numeric and spatial relationships in the data are preserved during normalization. In effect, normalization simply "rescales" the values like changing from one set of units to another (e.g., switching from feet to meters doesn't change your height). The significance of the normalization is that the new scale allows comparison among different areas and variables by standardizing the range— the "mixed fruit" expression of apples and oranges. The same holds for normalizing environmental, agricultural, health or any other kind of mapped data.

An alternative normalization procedure, termed "goal"normalization, uses an expected value to adjust map values. For example, a salesman might set a typical sales level to be used in normalizing a monthly sales map for a particular product. The equation, **Norm\_GOAL = (mapValue / 250) \* 100**, derives the percentage of the goal achieved by each location in a field. In evaluating the equation, the computer substitutes a map value for a field location, completes the calculation, stores the result, and then repeats the process for all of the other map locations.

A third normalization procedure, termed "standard normal variable (SNV)", uses yet another approach. It rescales the data based on its central tendency by applying the equation **Norm\_SNV** =  $((\text{mapValue - mean}) / \text{stdev}) * 100$ . The result is a rescaling of the data to the percent variation from the average. Mapped data expressed in this form

enables you to easily identify "statistically unusual" areas— +100% locates areas that are one standard deviation above the typical value; -100% locates areas that are one standard deviation below.

Map normalization is often a forgotten step in the rush to make a map, but is critical to a host of subsequent analyses from visual map comparison to advanced data analysis. The ability to easily export the data in a universal format is just as critical. Instead of a "do-it-all" GIS system, *data exchange* exports the mapped data in a format that is easily consumed and utilized by other software packages.

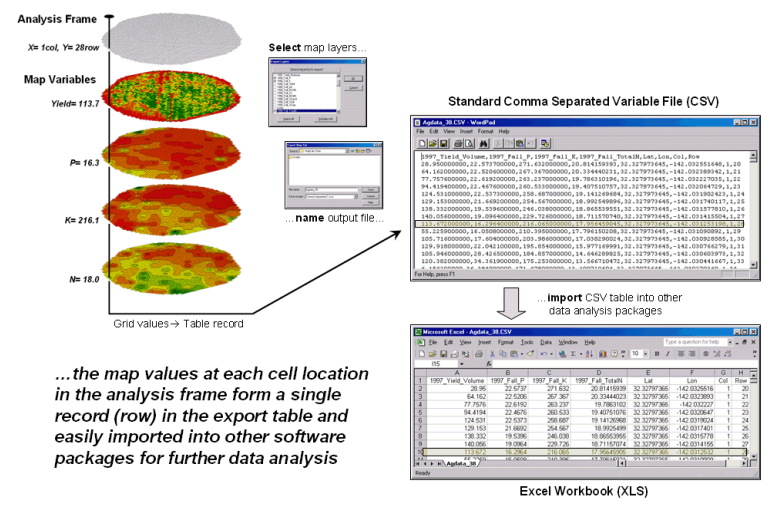

*Figure 3-7. The map values at each grid location form a single record in the exported table.*

Figure 3-7 shows the process for grid-based data using a map stack of corn yield and nutrient maps. From the computer's perspective business and agricultural data are essentially the same—an organized se of numbers ripe for analysis. Recall that a consistent analysis frame is used to organize the data into map layers. The map values at each cell location for selected layers are reformatted into a single record and stored in a standard export table that, in turn, can be imported into other data analysis software.

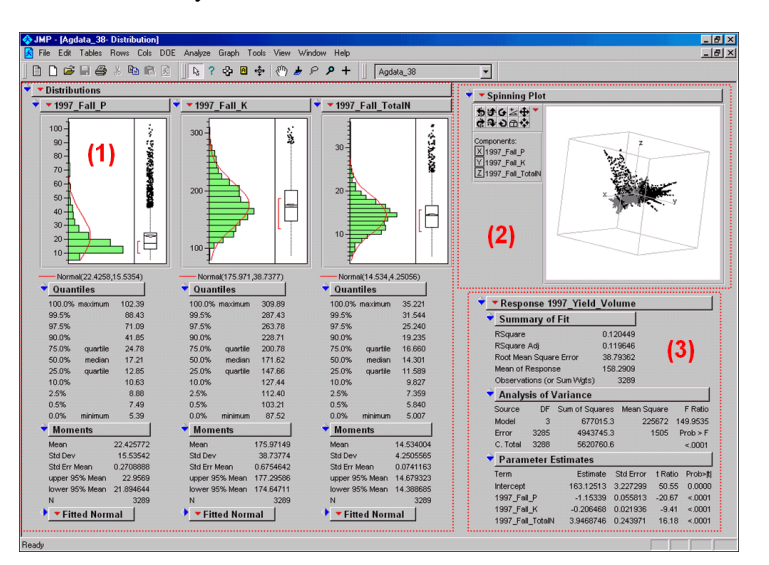

*Figure 3-8. Mapped data can be imported into standard statistical packages for further analysis.*

Figure 3-8 shows the agricultural data imported into the JMP statistical package (by SAS). Area (1) shows the histograms and descriptive statistics for the P, K and N map layers shown in figure 2. Area (2) is a "spinning 3D plot" of the data that you can rotate to graphically visualize relationships among the map layers. Area (3) shows the results of applying a multiple linear regression model to predict crop yield from the soil nutrient maps. These are but a few of the tools beyond mapping that are available through data exchange between GIS and traditional spreadsheet, database and statistical packages—a perspective that integrates maps with other technologies.

Modern statistical packages like JMP "aren't your father's" stat experience and are fully interactive with point-nclick graphical interfaces and wizards to guide appropriate analyses. The analytical tools, tables and displays provide a whole new view of traditional mapped data. While a map picture might be worth a thousand words, a gigabyte or so of digital map data is a whole revelation and foothold for site-specific decisions.

# **3.4 Grid Data Organization**

From previous discussions on data characteristics (see Topic 2.3), recall that map features in a vector-based mapping system identify discrete, irregular spatial objects with sharp abrupt boundaries. Other data types—raster images, pseudo grids and raster grids—treat space in entirely different manner forming a spatially continuous data structure.

*Raster images* are composed of thousands of "pixels" (picture elements) that are assigned color values from black (no reflected light) to white (lots of reflected light). The patterns of gray forms the forests, fields, buildings and roads you see. While raster maps contain tremendous amounts of information that are easily "seen," the data values are far too limited for the full suite of map analysis operations.

*Pseudo grids* are formed by sets of uniform, square polygons covering an analysis area. Each grid element is treated as a separate "polygonal cell" with spatial and attribute tables defining the set of little polygons. While pseudo grids store full numeric data in their attribute tables and are subject to the same vector analysis operations, the explicit organization of the data is both inefficient and too limited for advanced spatial analysis as each polygonal cell is treated as an independent spatial object.

*Raster grids*, on the other hand, organize the data as a listing of map values like you read a book—left to right (columns), top to bottom (rows). This implicit configuration identifies a grid cell's location by simply referencing its position in the list of all map values.

In practice, the list of map values is read into a matrix with the appropriate number of columns and rows of an analysis frame superimposed over an area of interest. Geo-registration of the analysis frame requires an X,Y coordinate for one of the grid corners and the length of a side of a cell. To establish the geographic extent of the frame the computer simply starts at the reference location and calculates the total X, Y length by multiplying the number of columns/rows times the cell size.

Figure 3-9 shows a 100 column by 100 row analysis frame geo-registered over a subdued vector backdrop. The list of map values is read into the 100x100 matrix with their column/row positions corresponding to their geographic locations. For example, the maximum map value of 92 (customers within a quarter of a mile) is positioned at column 67, row 71 in the matrix. The 3D plot of the surface shows the spatial distribution of the stored values by "pushing" up each of the 10,000 cells to its relative height.

In a grid-based dataset, the matrices containing the map values automatically align as each value list corresponds to the same analysis frame (#columns, # rows, cell size and geo-reference point).

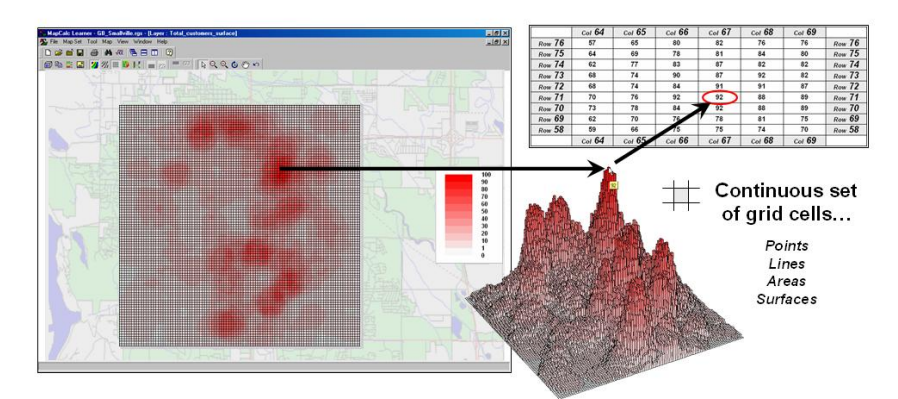

*Figure 3-9. A grid-based system stores a long list of map values that are implicitly linked to an analysis frame superimposed over an area.*

As depicted on the left side of figure 3-10, this organization enables the computer to identify any or all of the data for a particular location by simply accessing the values for a given column/row position (spatial coincidence used in point-by-point overlay operations). Similarly, the immediate or extended neighborhood around a point can be readily accessed by selecting the values at neighboring column/row positions (zonal groupings used in region-wide overlay operations). The relative proximity of one location to any other location is calculated by considering the respective column/row positions of two or more locations (proximal relationships used in distance and connectivity operations).

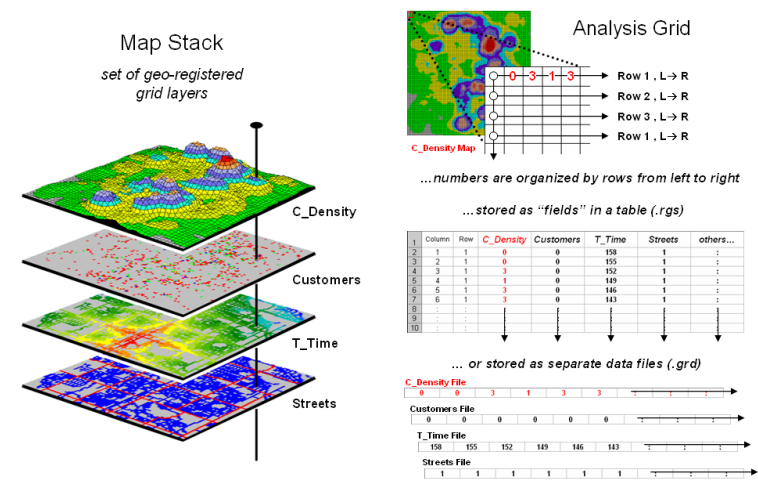

*Figure 3-10. A map stack of individual grid layers can be stored as separate files or in a multi-grid table.*

There are two fundamental approaches in storing grid-based data—individual "flat" files and "multiple-grid" tables (right side of figure 3-10). Flat files store map values as one long list, most often starting with the upper-left cell, then sequenced left to right along rows ordered from top to bottom. Multi-grid tables have a similar ordering of values but contain the data for many maps as separate field in a single table.

Generally speaking the flat file organization is best for applications that create and delete a lot of maps during processing as table maintenance can affect performance. However, a multi-gird table structure has inherent efficiencies useful in relatively non-dynamic applications. In either case, the implicit ordering of the grid cells over continuous geographic space provides the topological structure required for advanced map analysis. \_\_\_\_\_\_\_\_\_\_\_\_\_\_\_\_\_\_\_\_\_\_\_\_\_\_\_\_\_\_\_\_\_\_\_\_\_\_\_\_\_\_\_\_\_\_\_\_\_\_\_\_\_\_\_\_\_\_\_\_\_\_\_

#### **3.5 Exercises**

Access *MapCalc* using the *GB\_Smallville.rgs* by selecting **Start** → **Programs** → **MapCalc Learner MapCalc Learner Open existing map set**  $\rightarrow$  **GB Smallville.rgs**. The following set of exercises utilizes this database.

# *3.5.1 Interacting with Grid Maps*

The MapCalc user interface consists of three components—*Main Menu* with drop-down lists, *Toolbars* with direct-access buttons and *Display Window* for 2D and 3D plotting of mapped data.

In addition to these basic components special dialog boxes will pop-up depending on the operation selected. The pop-up windows are for specifying input or contain summary reports. The map displays can be easily modified and extensive tools for data summary and analysis are available. This exercise focuses on the basic display capabilities used to visualize grid-based maps.

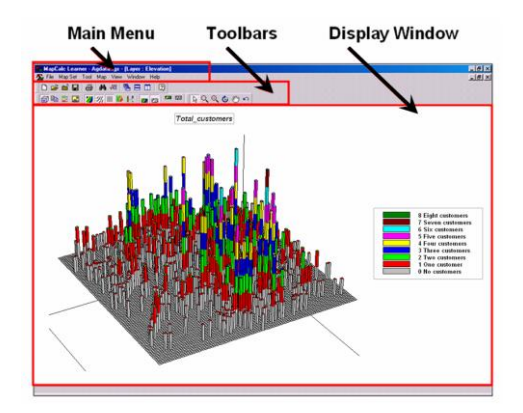

In the toolbar section select the *Plus*+ *Magnifying Glass* button, then click and drag a rectangular area on the map to enlarge the area.

 Select the *Minus - Magnifying Glass* button, then click and slide the cursor vertically up and down to continuously enlarge and reduce the display.

Select the *Hand* button then click and drag to move the map display in any direction.

٥ Select the *Rotate* button then click and drag to rotate the 3D plot in any direction.

 Select the *Reset* button to restore the default viewing specification of the map.

22 22 ... Toggle on and off the *Contour Fill*, *Contour Lines* and *Grid Mesh* buttons. The grid mesh identifies the analysis frame used to store the data.

 $\sqrt{2}$   $\sqrt{2}$   $\sqrt{2}$  Toggle on and off the *Floor* and *Ceiling* projections.

 Toggle on and off the *Use Cells* button to switch between lattice and grid display types. The *lattice* display type "pushes up" the intersections of the grid lines to the relative height of the elevation value stored for each location. The *grid* display type "pushes up" each grid cell centered on a data value to its relative height.

 Toggle on and off the *Data Type* button to switch between continuous and discrete data representation. This will take awhile as each elevation value is being represented as a separate symbol. *Continuous* data encompass a range of values including decimal fractions, such as elevation or soil nutrient maps. *Discrete* data contain integer values that represent distinct categories, such as land use or soil type maps.

 Toggle on and off the *3D View* button to switch between 2D and 3D display.

▦ Spend a few moments switching on and off the 3D View, Use Cells and Layer Mesh buttons and note the changes in the map display.

# *3.5.2 Grid-based Thematic Mapping*

Click on the *Binocular* button and select the **Total\_customers\_surface** map from the listing of map layers and press the *View* button.

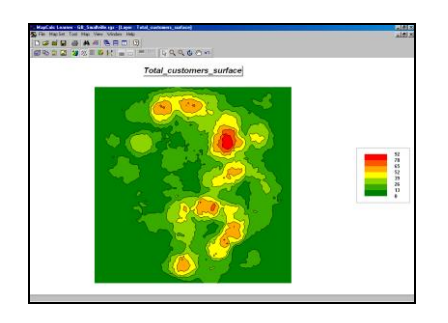

Confirm that the display is a Continuous 2D Lattice with Layer Mesh off.

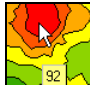

 As you *Mouse-Over* a map display the map value at each location is reported as the cursor moves.

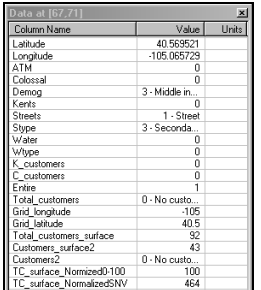

 $\Box$  Double-click anywhere in a map display to pop-up the *Data Inspection* tool that reports the values for all map layers at the current cursor position (drill-down).

量。 Click on the *Shading Manager* button (or right-click on the display and select *Shading Manager*) to pop-up the map legend editing window.

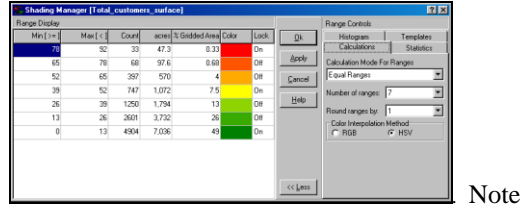

that there are 7 contour intervals from 0 to 92 customers and that each interval step is 13. Also note that the 0 to 13 interval covers most of the field (4904 cells for 7036 acres or 49%). The interval is assigned a dark green color.

**Click on the** *Binocular* button and select the **Total\_customers\_surface** map from the listing of map layers and press the *Clone View* button.

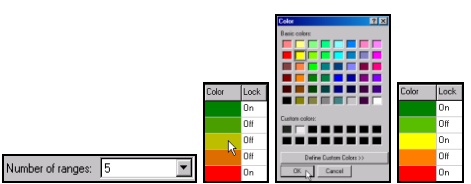

Change the *Number of Ranges* from 7 to **5** and note the change in the listing of the contour intervals. Change the *Color Ramp* so the yellow inflection is at the  $3<sup>rd</sup>$  interval by 1) clicking **Off** the Lock by 4<sup>th</sup> interval, 2) clicking **On** the color block at the 3rd interval, 3) selecting **Yellow** from the color pallet and pressing **OK**. Press **OK** in the shading manager window to finalize the map display.

 Click on the *Tile Vertically* button to display all of the open map displays. Minimize the *Total\_customer* map so the two displays of the yield data are side-by-side. Note the differences between the two maps—spatial patterns appear to have changed somewhat yet the data is the identical.

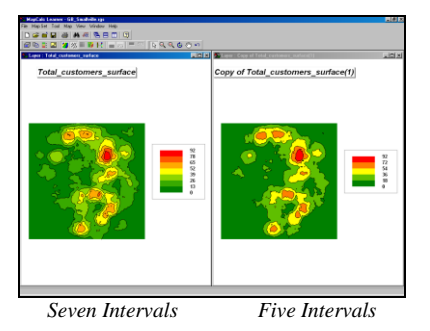

**Click on the** *Binocular* button and select the **Total\_customers\_surface** map from the listing of map layers and press the *Clone View* button to create another copy of the same data.

Equal Count **Access the** 

*Shading Manager* and change the *Calculation Mode* from Equal Ranges to **Equal Count**. Note the changes in the contour intervals. In this instance the contour intervals are defined by equal percentages of the map area (approximately 2000 acres each) with the min/max range for each interval varying widely.

 Place the *Equal Ranges* and *Equal Count* displays side-by-side—note the differences in the map appearance, yet the data are the identical.

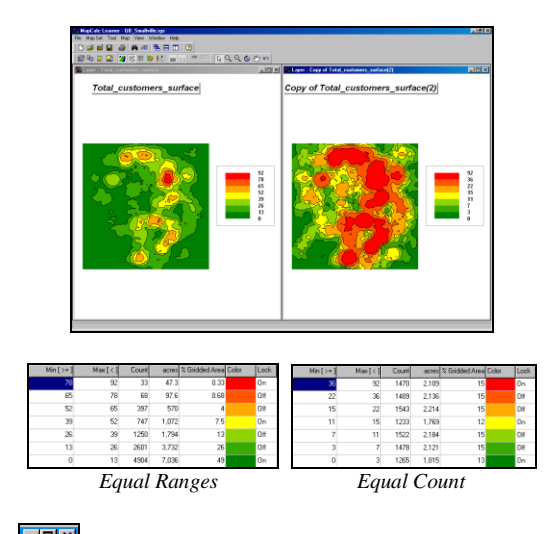

**EIRI<u>X</u>**<br>Maximize the *Equal Count* map by clicking on the *Box* button in the upper-right corner of the display window. Note that each map display is contained in its own window and standard Microsoft Windows procedures are used.

# *3.5.3 Map Summary Statistics and Charts*

đА Click on the *Binocular* button and select the **Total\_customers\_surface** map to restore the original display of the yield data.

E. Click on the *Shading Manager* button then the *Statistics* tab for a summary of the map data comprising the yield map. Click on the *Histogram* tab and select the *Ranges* option for a plot of the data distribution indicating the contour interval breaks. Click *OK* to dismiss the shading manager.

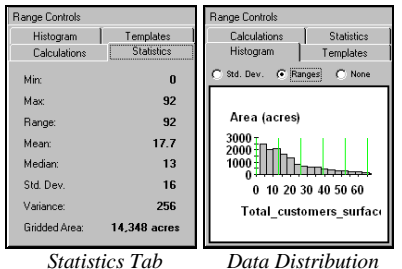

 Click on the *Layer Mesh* and the *Use Cells* buttons to generate a 2D grid display of the data. Mouse-over the upper-left grid cell in field and note the map value stored at this location (0 Customers within .25 mile reach).

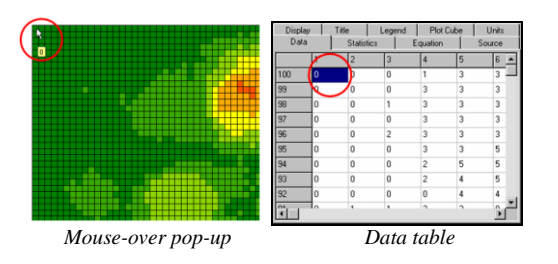

From the Main Menu, select  $\text{Map} \rightarrow \text{Properties}$ then click on the *Data* tab to view the data table. Note that the top-right entry in the table (column= 1, row= 1, value= 0) corresponds to the upper-left cell in the map display.

From the Main menu, select **Map Set**  $\rightarrow$  **New** Graph  $\rightarrow$  Histogram  $\rightarrow$ Total customers surface to generate a histogram plot of the data.

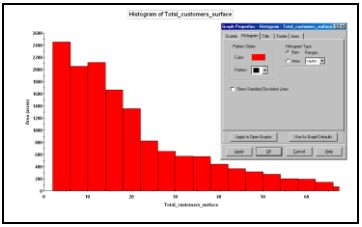

Right-click on

the plot, then select *Properties* and set the color to *red* and the pattern to *solid*.

From the Main menu, select **Map Set**  $\rightarrow$  **New Graph**  $\rightarrow$  **Scatterplot**  $\rightarrow$  specifying **Total\_customers\_surface** as the X-axis and **Customers** surface2 as the Y-axis to generate a scatter plot of the total customer surface versus a surface of customers purchasing a specific product.

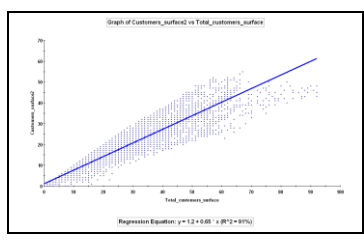

Note that a

linear regression line is fitted to the data to help visualize the overall numerical relationship between the two map variables (see Topic 8 for more information).

# *3.5.4 Map Normalization*

Generate a statistical summary report of the Total customers surface by right-clicking on the map display and selecting **Shading Manager**  $\rightarrow$  **Statistics** tab.

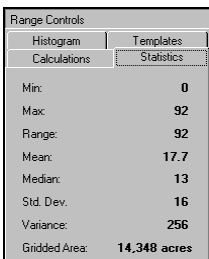

Note the *Min* (0), *Max* (92), *Mean* (17.7) and *Std. Dev.* (16.0) values for the yield map data.

 $\sqrt{\alpha}$  Access the analytical side of MapCalc by clicking on the *Map Analysis* button.

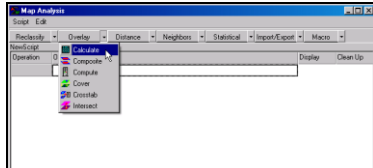

Select the

**Overlay** group of operators and choose the **Calculate** operation.

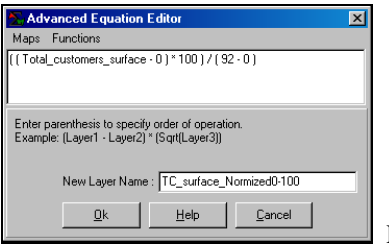

 Enter the *0 to100 Normalization* equation (see above) by 1)

selecting **Maps**  $\rightarrow$  then choosing **Total\_customers\_surface**, 2) entering the remainder of the equation, and 3) specifying **TC\_surface\_Normaized0-100** as the *New Layer Name*. Press the *OK* button to submit the command and create a new map layer. Close the *Map Analysis* window to view the full map.

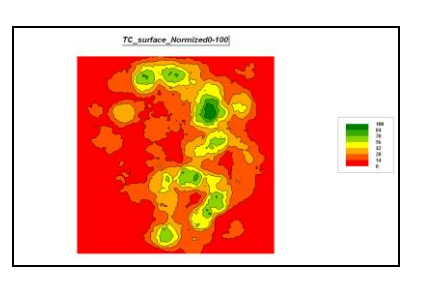

Note that the customer surface has been normalized to the range 0 through 100.

 $\sqrt{\alpha}$  Repeat the map analysis process to generate a *Standard Normal Variable (SNV)* normalized map.

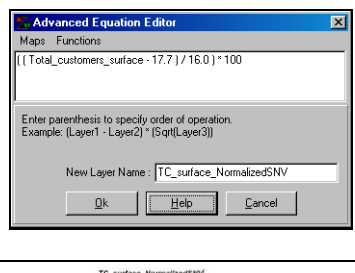

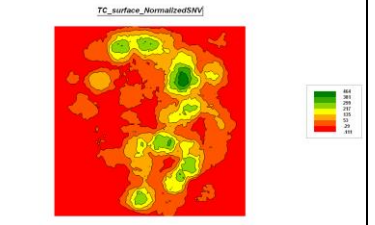

Note that the yield data has been normalized as percent deviation from the average yield value.

 $\sqrt{\alpha}$  Re-access the *Map Analysis* window and note the session log contains the two commands you entered. Double-click on any of the commands causes it to be recalled so you can edit it.

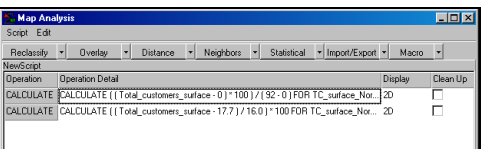

Additional editing capabilities include Copy, Paste, Delete, Reordering, Notes and Pauses to extend the session log into a full featured *Macro Builder* for creating your own processing sequences or spatial models that can be stored and reused in either batch or interactive modes by others.

You can exit the program by selecting **File**  $\rightarrow$ **Exit** or by clicking on the "X" in the upper-right corner of the MapCalc program window. If you want to save your work, specify a new file name, such as *GB\_Topic3\_exercises.rgs*.